Recording is performed

 Start (First)  $©$  Stop (Second) Approximately 1 second

# **Quick Guide for 4K Photo**

SQC0261

Press the shutter button to record a 4K photo. You can select the desired moment from a burst of 4K photos taken at 30 frames/second and save that moment as a picture of approx. 8 million pixels.

### 1 **Selecting the method used to record 4K photos**

●To record 4K photos, use a UHS Speed Class 3 card.

- **1 Press** [**<b>44**<sub>1</sub>(3)] button (▼)
- **2 Press ◀ ▶ to select the 4K photo icon ([** $\text{M}$ **]/[** $\text{M}$ **])** and press ▲
- **3 Press to select the recording method and press [MENU/SET]**

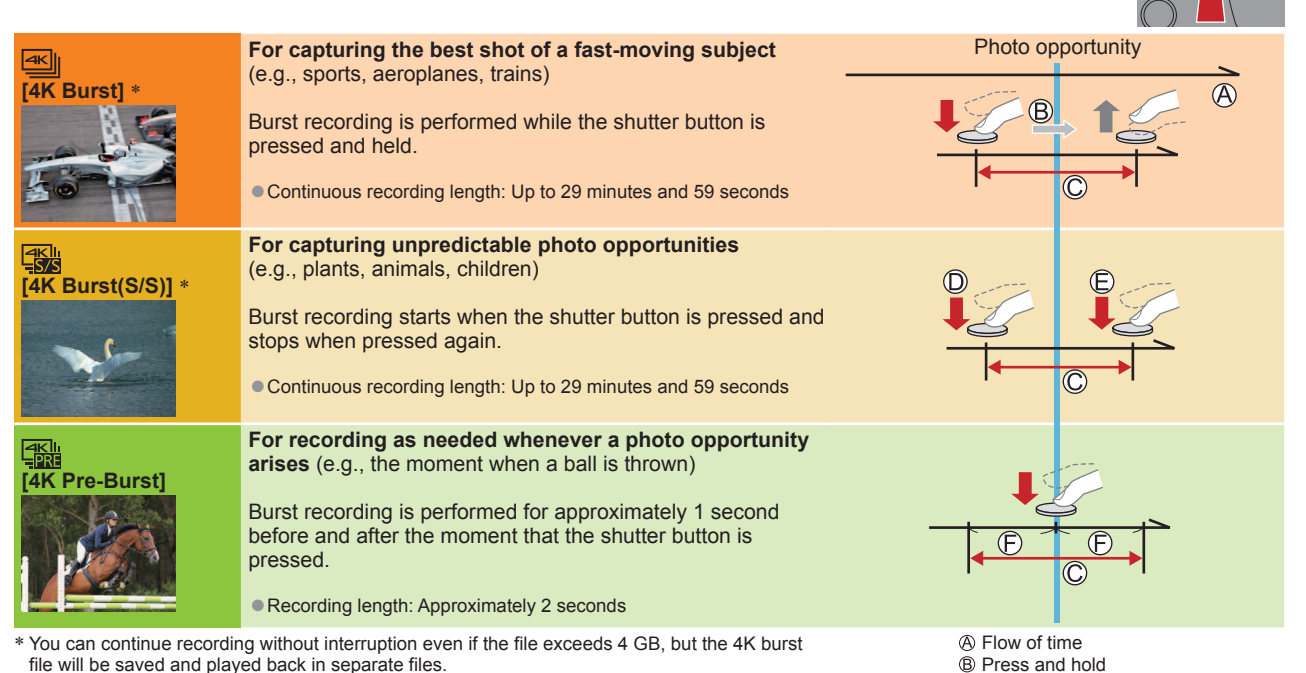

• You cannot record 4K photos in Creative Video Mode, Panorama Shot Mode, etc.

#### **Settings are optimised for the 4K Photo function at once.**

●When you set [4K PHOTO], the following [Rec] menus are fixed.

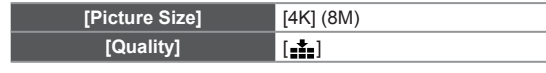

● 4K burst files (MP4 motion pictures) are recorded with the following settings.

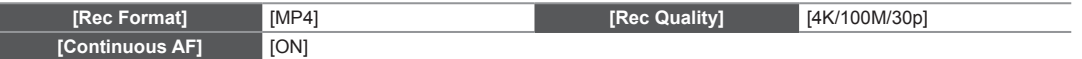

#### **To cancel the 4K Photo functions**

In step 2, select  $[\Box]$  ([Single]) or  $[\Box]$ <sup>2</sup>.

#### **To record the subject with reduced blur**

You can reduce the blur of the subject by setting a faster shutter speed.

#### **1** Set mode dial to [ $\leq$ ]

#### **Set the shutter speed by rotating the rear dial**

• Approximate shutter speed for outdoor recording in fine weather conditions: 1/1000 seconds or faster.

• If you increase the shutter speed, the ISO sensitivity becomes higher, which may increase the noise on the screen.

#### **To change the aspect ratio**

Selecting [Aspect Ratio] in the [Rec] menu allows you to change the aspect ratio for 4K photos.

### 2 **Recording 4K Photos**

When you perform 4K burst photo recording, a 4K burst file will be saved in the MP4 format.

- ●When recording 4K photos, the angle of view
- becomes narrower. ●When [Auto Review] is enabled, the
- picture selection screen will be displayed automatically after recording.

### **Shutter button [4K Burst]**

### **1 Press the shutter button halfway**

#### **2 Press and hold the shutter button fully for as long as you want to perform recording**

- **The shutter sound will be heard repeatedly.**
- Recording will start approximately 0.5 seconds after you press the shutter button fully. Therefore, press the button fully as soon as possible.
- ●Recording is done while the button is fully pressed.
- ●If you are using Auto Focus, continuous AF will work while recording. Focus will be adjusted continuously.

### **[4K Burst(S/S)] [4K Pre-Burst]**

#### **1 Press the shutter button fully**

- ●Recording of a 4K burst file will be performed for approximately 1 second before and after the moment that the shutter button is pressed.
- ●The shutter sound will be heard only once.
- ●In situations where you want to lock focus and exposure, such as when the subject is not at the centre, use  $IAF/AE$  LOCK].
- Select [ [ ] ([ 4K Pre-Burst]) only when recording
- When [4K PHOTO] is set to [ [ [ ] [ [4K Pre-Burst]), the battery drains faster and the camera temperature rises. In some cases,  $[\triangle]$  may be displayed and recording may stop to protect the camera. Wait until the camera cools down.

#### **1 Press the shutter button fully**

- ●Recording is done until the button is pressed the second time.
- ●If you are using Auto Focus, continuous AF will work while recording. Focus will be adjusted continuously.
- ●When you press the [Fn2] button while recording, you can add a marker. (Up to 40 markers for each 4K burst file.) When selecting and saving pictures from a 4K burst file, you can skip to the positions where you added markers.
- **2 Press the button fully once again** ● Start and stop tones will be heard.

## 3 **Selecting pictures from 4K burst file and saving**

#### ●The picture will be saved in JPEG format.

#### **1 Press the Playback ([ ]) button**

#### **2 Select the 4K burst file with**

 $\bullet$  4K burst files are displayed with  $\sqrt{\bullet}$ 

#### **3 Press**

●The slide view screen will be displayed.

**4 Touch and drag the frames to select the frame you want to save as a picture**

 $\bullet$  You can display the previous or next 45 frames in slide view by touching  $\lceil \langle \cdot \rangle \rceil$ ([4K Burst]/[4K Burst(S/S)] only).

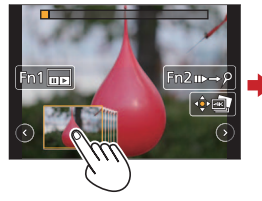

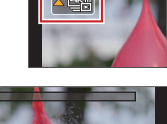

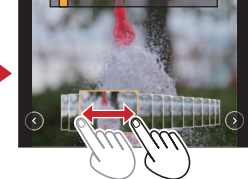

#### **When a file with long burst time is selected ([4K Burst]/[4K Burst(S/S)] only):**

Make a rough selection of scenes using the 4K burst playback screen first, and select the desired frame you want to save as a picture using the slide view screen.

Press [Fn1] button to display the 4K burst playback screen

- $\oslash$  Press  $\blacktriangle$  and perform continuous playback
	- $\bullet$  You can start continuous rewind by pressing  $\nabla$ . To pause the rewind operation, press  $\nabla$  again.
	- You can start fast rewind/forward during continuous playback by pressing < ► To return to continuous playback,  $pres$   $\triangle$

to on the scene you want to save as a picture, press ▲ to stop playback Press [Fn1] button to display the slide view screen

#### **5 Press [MENU/SET] to save the picture**

●The same operation can be performed by touching [ ].

#### **Skipping to the scenes you want to save as pictures ([4K Burst(S/S)] only):**

By adding markers while recording, you can skip to the positions of the markers on the slide view screen or 4K burst playback screen.

Press [Fn2] button to switch to the mode that allows you to skip to markers

 $\oslash$  Press  $\blacktriangleleft$  to skip to the position of the marker

●Press [Fn2] button again to return to the original operation.

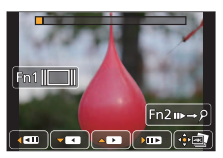

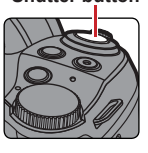